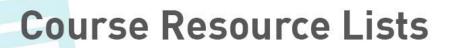

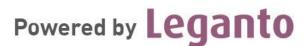

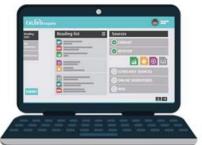

Get Started in 10 Simple Steps

Leddy Library is transforming the current course reserves system with *Course Resource Lists* powered by Leganto, a web-based course resource tool that connects library materials with your Blackboard Learn course site.

This guide will tell you everything you'll need to know to get started.

### Link your Blackboard site to Course Resource Lists

- 1. Connect from Blackboard
- 2. Launch Leganto and provide course info
- 3. Choose how to submit your list

# Create & customize your list in Course Resource Lists

- 4. Create your list from scratch
- 5. Add sections
- 6. Add an entry to a library resource on to your list
- 7. Create a custom citation for a link or file
- 8. Add non-library resources with Cite it!
- 9. Create a Digitization Request
- 10. Submit your list & publish it for students!

1. Connect your Blackboard course to the Leddy Course Resource Lists

Login to your Blackboard course site and in your course menu, click '+' and select "Tool Link"

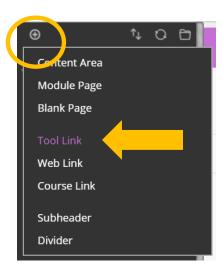

From the drop-down list, select the "Library Resource List" tool type. In the 'Name' field please use "Course Resource List" for student ease of use. Make sure to check off "Available to Users"

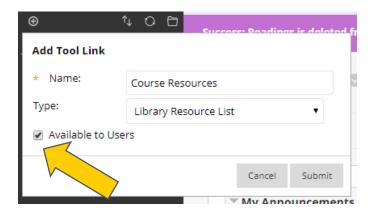

NOTE: If you don't have a Blackboard course site you can still use Course Resource Lists. Please email a word document with your course resource list to <a href="mailto:courseresources@uwindsor.ca">courseresources@uwindsor.ca</a> and they will create an online resource list for you and provide a link for your class.

### 2. Launch Course Resources and provide course info

Click your new menu "Tool Link" and then launch "Course Resource Lists"

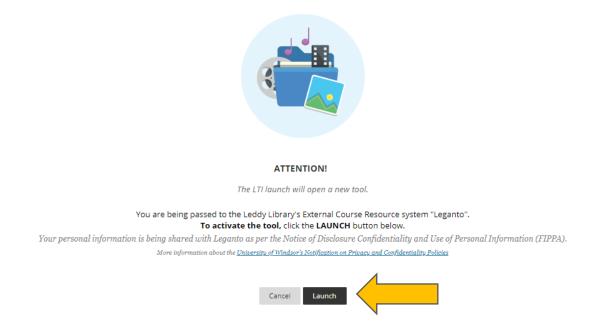

If this is the first time this course has been connected to *Course Resource Lists*, you need to provide the start and end date, enrollment and department. The system will automatically add your Blackboard course ID to the Course name field. <u>Don't change this.</u>

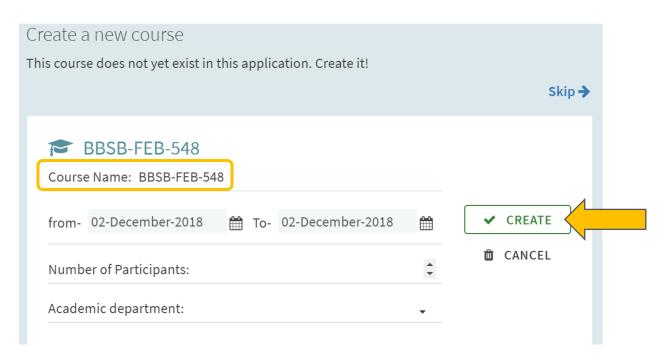

- 3. Choose to "Create" OR "Upload" a document containing your list
  - <u>Create your reading from scratch</u>: Use Course Resource Lists to build your own list from the library's online & print materials or any resources your find on the web.
  - **Upload a document containing your course resource list**: Send the library a word document with your list and they will create it for you. If you need to use this list again in the future, you will be able to update it directly in the system.

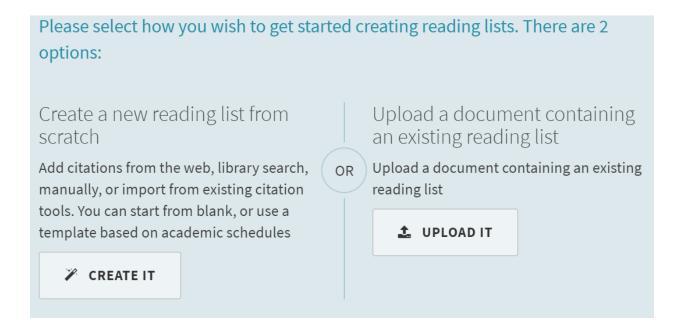

### 4. Create your list

When you choose "CREATE IT" you will be prompted to enter a Title and Description for your course resource list. Click "Create"

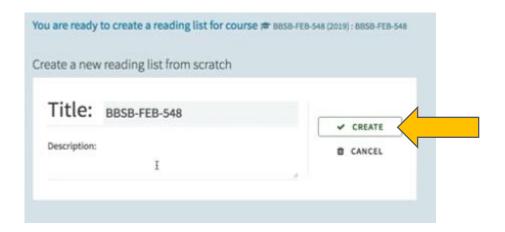

# 5. Choose a structure for your list

The list you create can be structured using different sections. You can choose an existing template such as "Weekly Readings," or you can customize your own sections. "One Section" will lump all your readings together in one group, but you can still add more sections later to customize your content organization.

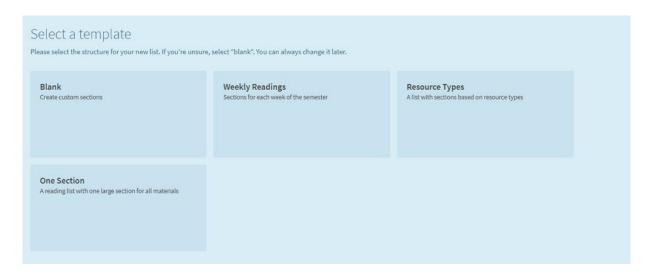

You can add new sections at any time by selecting "New Section" in your list.

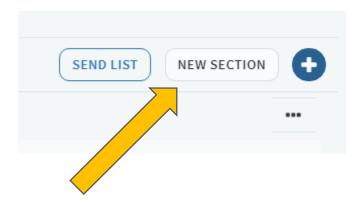

### 6. Add library resources to your list

To add a new article, book, video or other library resource to your list click "+" to search for your citation. This searches within the library's physical and electronic holdings.

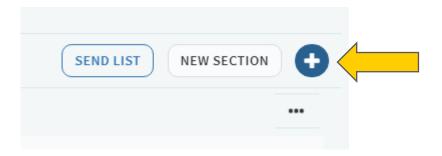

### Adding a book or other physical resource:

Search for your book, select the section it should appear in, click "Add"

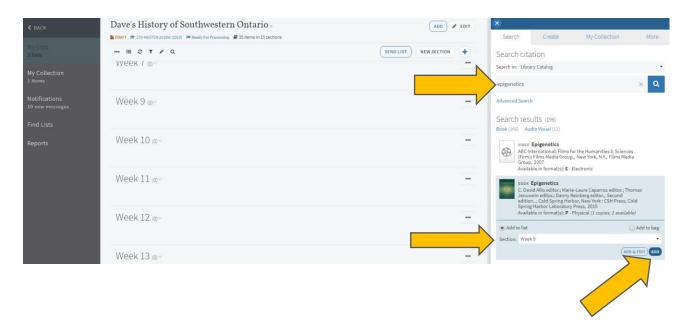

#### Add an online article or resource (book, video, audio, etc.):

Search for your article, select the section it should appear in, click "Add"

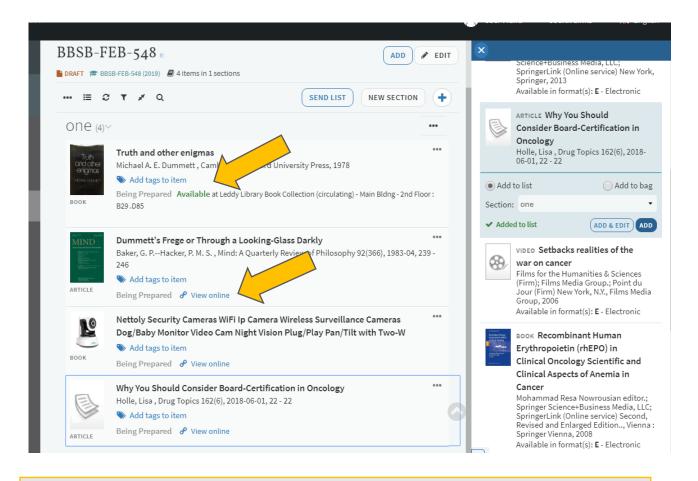

NOTE: The "View online" link should take your students directly to the article. Please add a note or email the library if you experience an issue.

(courseresources@uwindsor.ca)

In addition, the book's real time availability information and location will appear in your citation.

### Add a book chapter:

Search for and add the book (physical or electronic) to the list as before.

Select the item menu "..." and "Edit item"

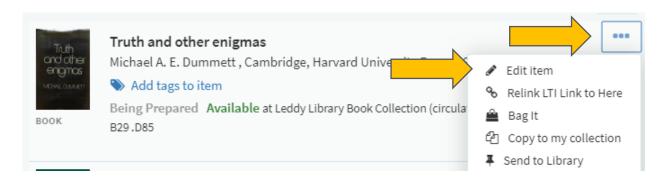

Change the item "Type" to "Book Chapter" and fill out the chapter title, author, number, and pages. Click "Save"

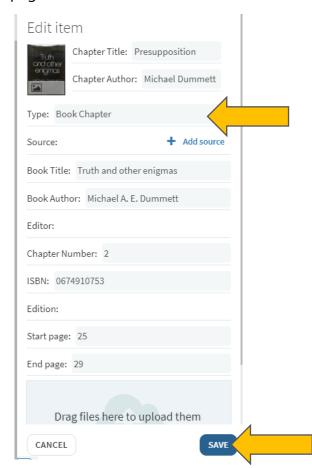

#### 7. Create a custom citation for a link or file

You can always create a citation from scratch if your resource isn't in the library. When you add a new citation, choose the "Create" tab. Fill out the bibliographic details and either "Upload" a file or add a web link using the "Add source" function.

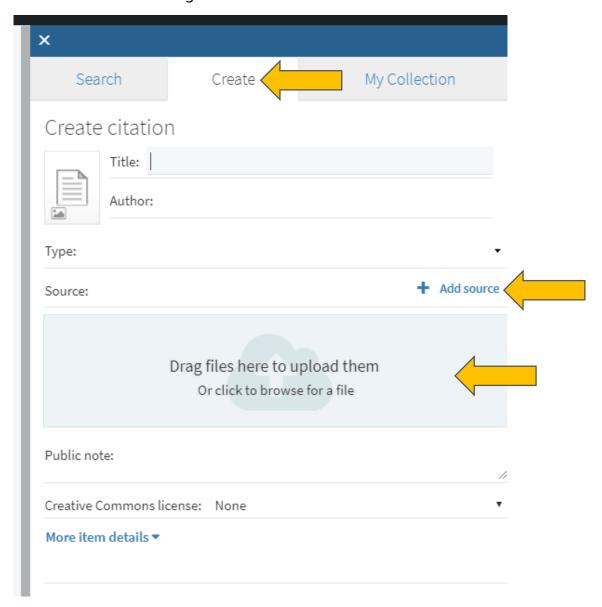

NOTE: If you are uploading a file, you must indicate whether you have the rights to share the file you are posting or if what you are posting requires copyright assessment.

If the library does not have access to the item we will need to assess copyright, find a way to purchase the item, or conduct copyright clearance.

### 8. Create a Digitization Request

Did you know that the library can help you with scanning of course materials?

If you need to share a digital copy of a resource with your class, the library can help you scan and share that work through Course Resource Lists. Simply submit a "Digitization Request"

It is important to note that any digital copying must comply with the <u>campus copyright</u> <u>guidelines</u> which enable the library to copy up to 10% or 1 chapter of a resource. If a request exceeds this amount, the library can provide alternative solutions.

- (a) The library will submit a copyright clearance request and pay for any additional content requested if possible.
- (b) If this a frequently used item, the library will investigate purchasing a multi-user digital copy of the resource if available.

Add a citation to a *library copy* of a physical item to your list as before. After you've added your citation to the list, click on the title of the citation:

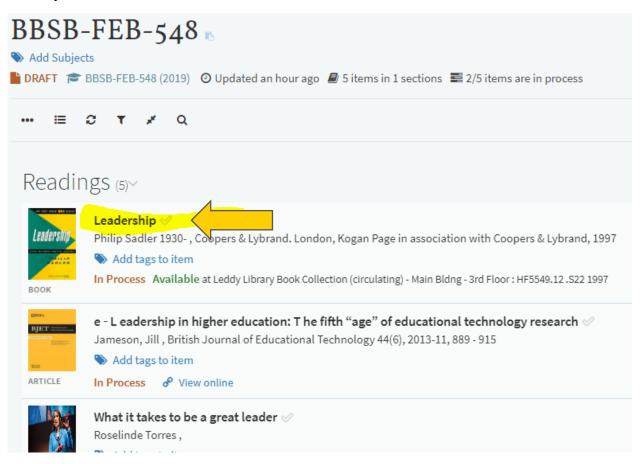

Scroll down and click on "Digitization Request"

Fill out the information and click "Submit"

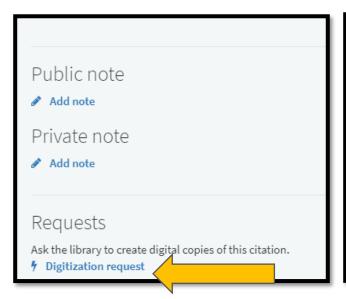

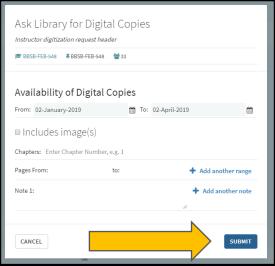

If you have a **personal copy** of the book you would like the library to digitize, add it to your list by creating a custom citation (see step 7). Make sure to indicate the start and end page you want scanned along with the bibliographic information and add it to your list.

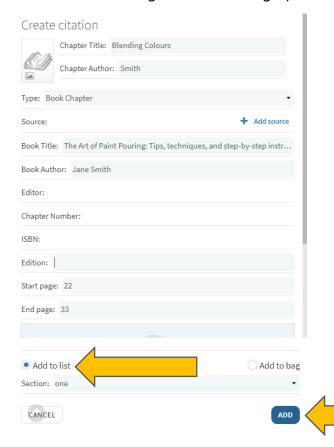

### Lastly, click on "Add tags to item"

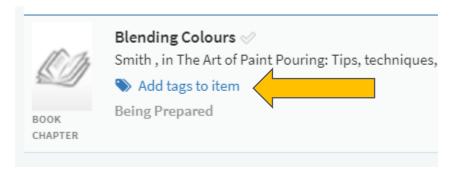

Choose "Digitization Request" from the drop-down menu and "Save"

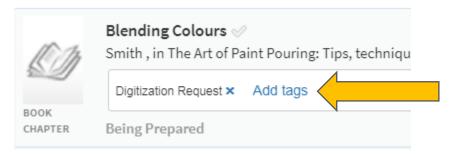

#### 9. Add a resource from the web with Cite it!

Do you want to share something with your class from outside the library?

You can use the Cite it! bookmark button to quickly add blogposts, websites, videos and almost anything available on the web to your resource list.

Make sure your web browser's bookmark toolbar is enabled.

[See Appendix on enabling your toolbar]

Open the "User Menu" and click "Cite it!"

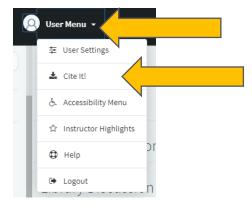

Drag & drop the Cite It! button wherever you'd like to place it into your bookmarks bar.

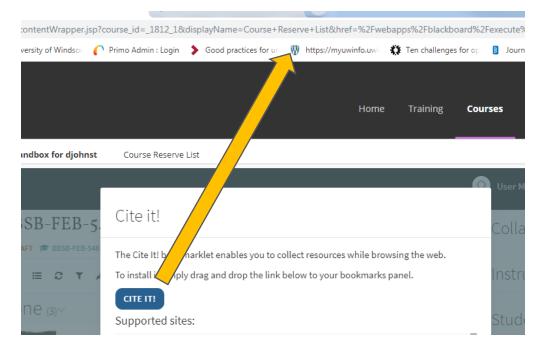

When you're viewing an external website\*:

- (1) Click "Cite It!" to open the import box that will add your citation to your list.
- (2) Select the list you want to add the resource to.
- (3) Click "Add & Close"

\*Make sure you're logged into your Course Resource List or Cite it! won't know where you're trying to add a citation.

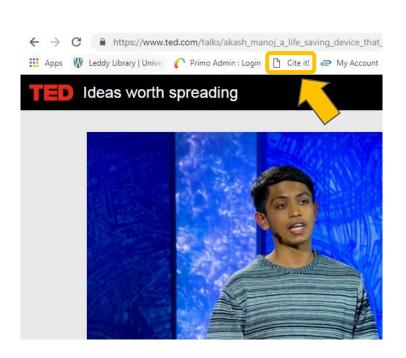

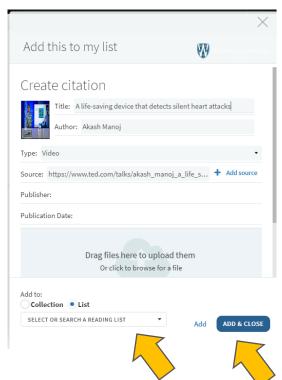

### 10. Are you done with your list? Send it to the library and publish it.

There are two ways to submit your list to the Library: (1) Send List (2) Publish List

In either case, it will notify the library that the list needs to be reviewed to adjust the location of physical items requested, perform digitization, request copyright clearance if necessary, or purchase a digital or print version of resources as needed.

#### (1) Choosing "Send List"

Choosing to "Send List" will not make the list visible to students. It simply notifies the library to review your list. The status of your list will still be "Draft" until published.

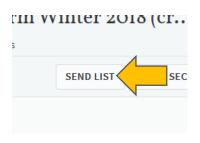

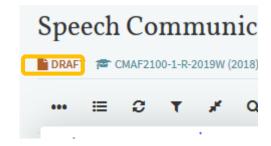

#### (2) Choosing "Publish"

Choosing "Publish" in the reading list menu will send any items not yet processed to the library, but it will also make the list available to students. Hitting unpublish will remove the list from visibility.

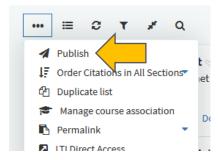

Once the list is published its status will change from "Draft" to "Published" indicating that it will be visible to students.

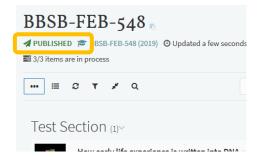

IMPORTANT NOTE: If you publish the list prior to the library completing their work, any items that the library needs to complete (adjust the location of physical items requested, perform digitization, request copyright clearance if necessary, or purchase a digital or print version of resource as needed) will not be complete. Links to electronic resources should be functional.

Once the library has processed your list, they will change the status to "complete." You will also receive a notification of the status change. Course Resource Lists notifications will be bundled and sent once daily via email.

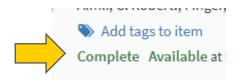

If you have a personal item on your list that the library doesn't own, you will need to drop it off at the library and indicate which course it is for.

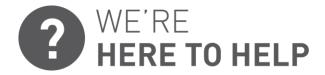

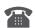

519-253-3000 Ext. 3402

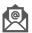

courseresources@uwindsor.ca

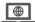

leddy.uwindsor.ca/course-resources

# APPENDIX: Adding the Bookmarks Toolbar

Add the Bookmarks toolbar in Chrome

Select Ctrl+Shift+B or click on the Tools icon in the top-right corner and select "Show bookmarks bar"

Add the Bookmarks toolbar in Internet Explorer

Right click on the Tools (cog-wheel) icon and select "Favourites bar"

Add the Bookmarks toolbar in Firefox

Right-click on the Tools icon and select "Bookmarks toolbar"

Add the Bookmarks toolbar in Safari

Look for "View" in the toolbar on top of the screen. With Safari active, click View and then "Show bookmarks bar"

If you require this document in an accessible format, please contact courseresources@uwindsor.ca

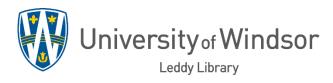